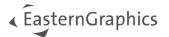

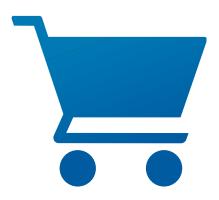

# pCon.basket Online 2.11

**New Features** 

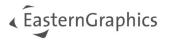

## pCon.basket Online 2.11- New Features

#### Content

| 1 | Calculation3 |                                                           |    |  |
|---|--------------|-----------------------------------------------------------|----|--|
|   | 1.1          | Defining the Reference Currency for Exchange Rates        |    |  |
|   | 1.2          | Marking Converted Prices                                  |    |  |
| 2 | Brea         | reak up Compound Articles                                 |    |  |
| 3 | Forn         | Formatting Options for predefined Header and Footer Texts |    |  |
| 4 | Orde         | er: Enhanced OEX Export                                   | 6  |  |
|   | 4.1          | Support for OEX 3.1                                       |    |  |
|   | 4.2          | Options for Export of Purchase and Sales Calculation      | 7  |  |
| 5 | New          | Reporting Features                                        |    |  |
|   | 5.1          | Scaling of the Logo Size                                  |    |  |
|   | 5.2          | Additional Options for the Header                         | 8  |  |
|   | 5.3          | Free Text Field for Definition of the Footer              | 9  |  |
| 6 | Addi         | tional Changes and Enhancements                           | g  |  |
|   | 6.1          | Catalog Options                                           |    |  |
|   | 6.1.1        | Show Article Number in the Catalog                        | 10 |  |
|   | 6.1.2        | Open Catalog Automatically in new Quotes                  | 10 |  |
| 7 | Disp         | lay of the Price Components in the Article Information    | 11 |  |
|   | 7.1          | Enhanced Compatibility Mode for 3D Representation         | 12 |  |

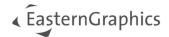

#### 1 Calculation

#### 1.1 Defining the Reference Currency for Exchange Rates

Starting with version 2.11, the reference currency for the display and conversion of the exchange rates can be set. Define the corresponding values on base of the reference currency. In the past, EUR was defined as the permanent reference currency.

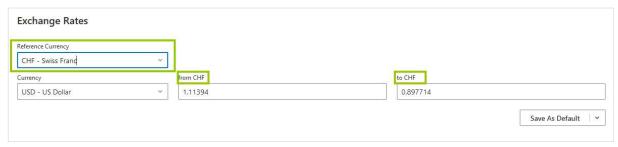

Figure 1- defining the Reference Currency for exchange rates

Edition: Pro / CE / Integration

#### 1.2 Marking Converted Prices

It is sometimes not apparent for the users which prices have been converted on base of a currency provided in the data. The "i" symbol in the article tree and the article list provides more transparency. The bits of information regarding the conversion rate are displayed on hoover.

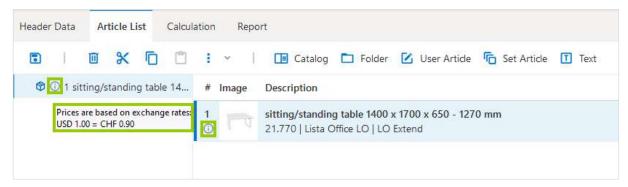

Figure 2 – Marking of Converted Prices in the Article List

This information is additionally displayed in the *Article Information*.

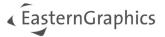

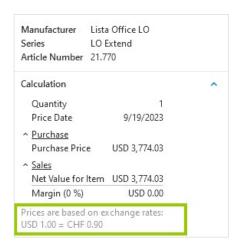

Figure 3 - Marking of Converted Prices in the Article Information

**Note:** This information is not available in the Point of Sales mode.

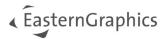

## 2 Break up Compound Articles

The upcoming version provides the *Break up articles* feature to enable working with individual parts of compound articles (like father-child articles or planning groups). The feature is part of the context menu in the *Article List* as well as the *Article Tree*.

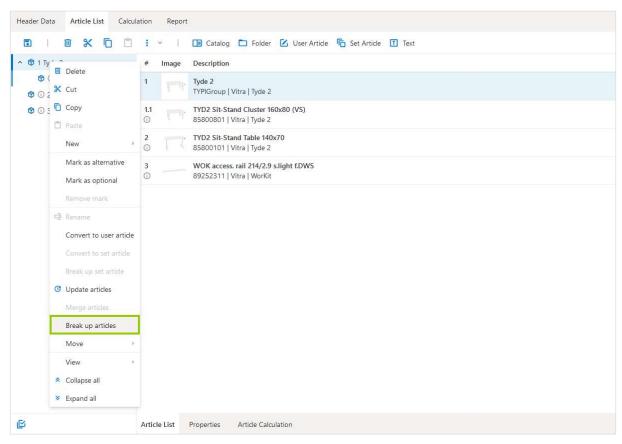

Figure 4 - Breaking up a compound article

By using this feature, the links between connected articles are broken. Metatype properties are removed.

**NOTE:** Breaking up articles cannot be undone.

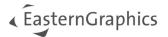

## 3 Formatting Options for predefined Header and Footer Texts

To format the header and footer texts predefined for your pCon.login organization, the editor in the *Manage Text Blocks* menu has been extended to provide you with the same text formatting options as in the *Header Data* of your projects.

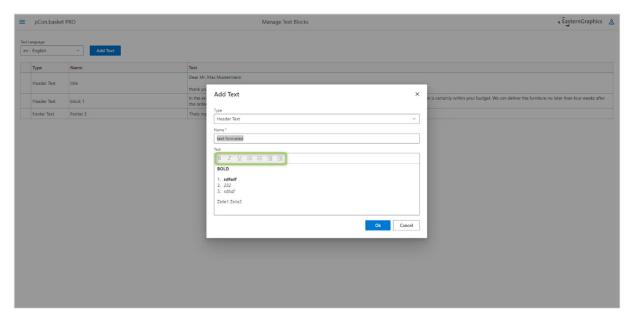

Figure 5 – Formatting options for predefined header and footer texts

**Edition: Pro / Integration** 

## 4 Order: Enhanced OEX Export

#### 4.1 Support for OEX 3.1

In addition to OEX versions 2.3/3.0, the new version will support the export of OEX 3.1 from pCon.basket Online.

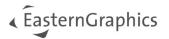

### 4.2 Options for Export of Purchase and Sales Calculation

In order to create OEX-compliant orders, the options *Export Purchase Discounts* and *Export Sales Discounts* are replaced by the options *Export Purchase Calculation* as well as *Export Sales Calculation*. This ensures that each calculation is exported completely.

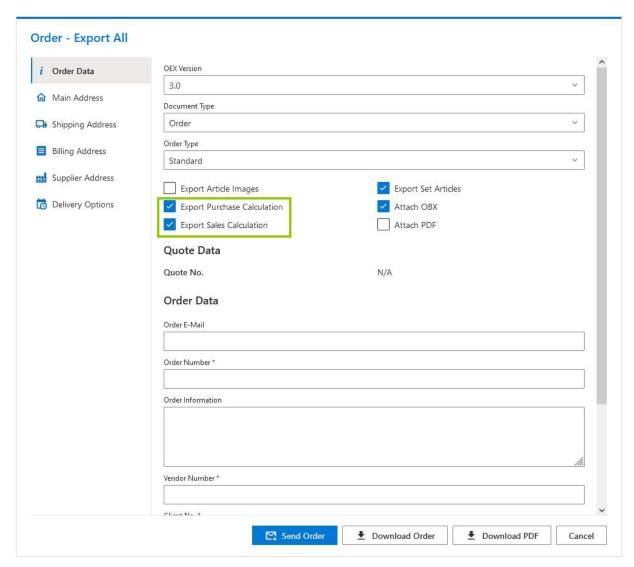

Figure 6 - Enhanced OEX Export

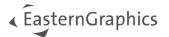

## **5** New Reporting Features

The following enhancements have been made to the Quote (PRO), *Article Overview* (PRO) and *Overview* (CE) templates.

**NOTE:** The pCon.basket Standard Quote template (valid until 2023-10) will no longer be provided with version 2.11.

#### 5.1 Scaling of the Logo Size

To give you more flexibility in using your logos on the report, we provide a new report option that enables you to adjust the logo size individually. The logo can be halved in height while maintaining the aspect ratio or scaled up to twice the original size using a slider.

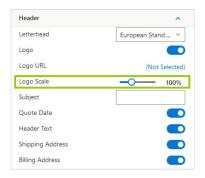

Figure 7 - Slider for setting the logo size

#### Edition: Pro / CE / Integration

#### 5.2 Additional Options for the Header

The *Letterhead* drop-down menu does now contain the new option *Dynamic*. It is used to save as much space as possible. Here, no general standard is followed and the bits of content are displayed with as little space between them as possible.

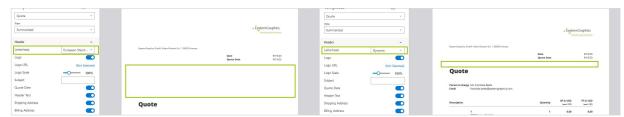

Figure 8 – Comparison between Letterhead options European Standard and Dynamic

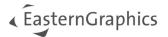

#### 5.3 Free Text Field for Definition of the Footer

In pCon.basket Online 2.11, you can use the *Footer* option to enter information in the footer using a free text field. The information stored in the text field is inserted centered in the footer.

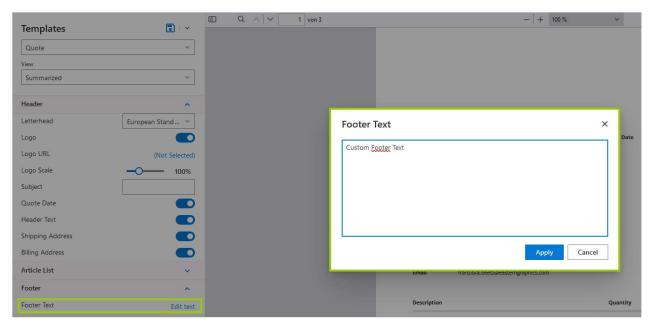

Figure 9 - Footer Free Text Field

Edition: Pro / CE / Integration

## 6 Additional Changes and Enhancements

#### 6.1 Catalog Options

The *Settings* menu point does now provide you with a new category with *Catalog* settings. It contains the following checkboxes used to control the behavior of the catalog.

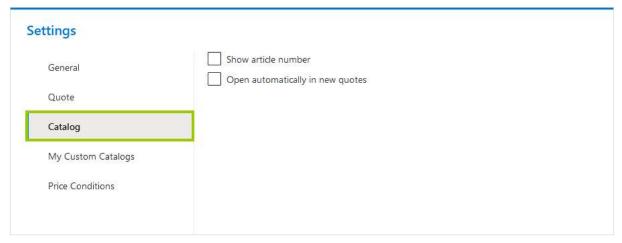

Figure 10 - Catalog Options

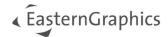

#### 6.1.1 Show Article Number in the Catalog

The *Show article number* option under *Settings/Catalog* defines whether the article numbers are displayed in the catalog in addition to the catalog texts.

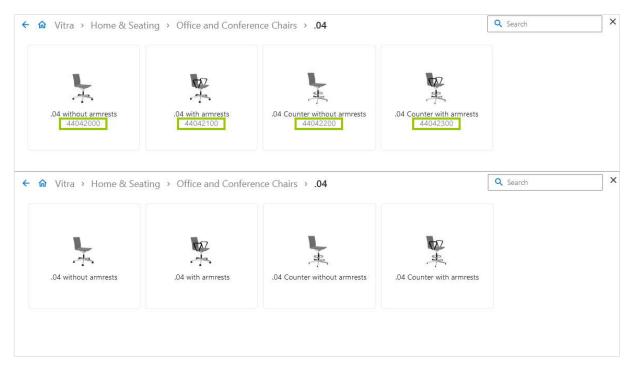

Figure 11 –Catalog Display with/without Article Numbers

#### 6.1.2 Open Catalog Automatically in new Quotes

If you want the catalog to open automatically when starting a new project, activate the *Open automatically in new quotes* option. If this is not active, the catalog has to be opened via the *Catalog* button.

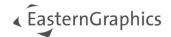

## 7 Display of the Price Components in the Article Information

You can open or close the price components area in the *Article Information*. This serves for more overview for articles whose calculation consists in a large number of price components.

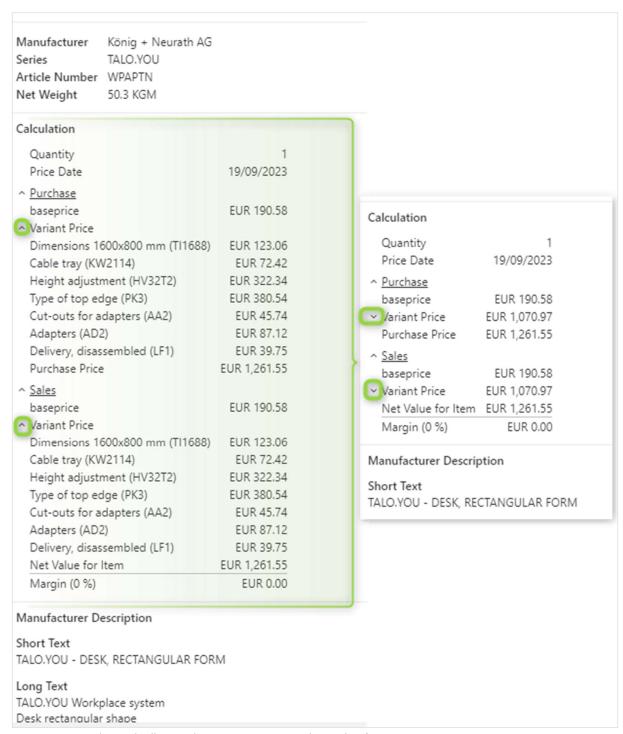

Figure 12 - Expanding and collapsing the price components in the article information

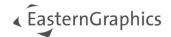

## 7.1 Enhanced Compatibility Mode for 3D Representation

In the Settings/General menu, there are the following options to control 3D Quality:

- *High* → Default
- *Medium* → former compatibility mode for 3D representations
- Low → for systems without GPU (e.g. terminal server environments)

**NOTE:** A restart of the application is required for the setting to take effect.

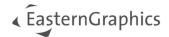

#### **Legal remarks**

© EasternGraphics GmbH | Albert-Einstein-Straße 1 | 98693 Ilmenau | GERMANY

This work (whether as text, file, book or in other form) is copyright. All rights are reserved by EasternGraphics GmbH. Translation, reproduction or distribution of the whole or parts thereof is permitted only with the prior agreement in writing of EasternGraphics GmbH.

EasternGraphics GmbH accepts no liability for the completeness, freedom from errors, topicality or continuity of this work or for its suitability to the intended purposes of the user. All liability except in the case of malicious intent, gross negligence or harm to life and limb is excluded.

All names or descriptions contained in this work may be the trademarks of the relevant copyright owner and as such legally protected. The fact that such trademarks appear in this work entitles no-one to assume that they are for the free use of all and sundry.